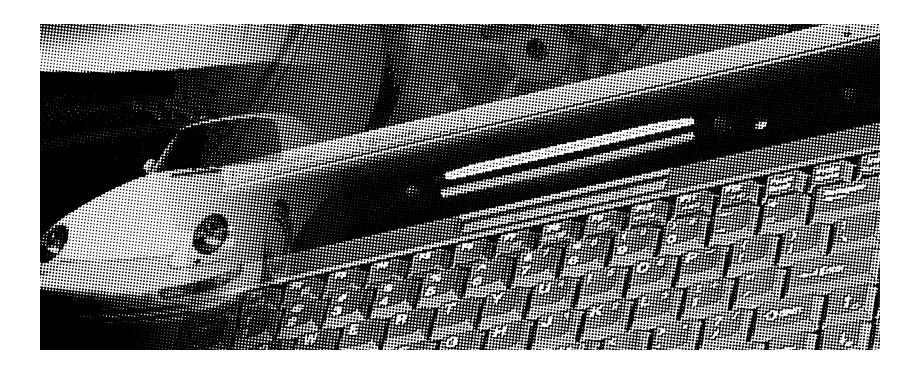

# *Ðóêîâîäñòâî ïî óñòàíîâêå äðàéâåðîâ è óòèëèò*

## **Îá ýòîì ðóêîâîäñòâå**

**Äàííîå ðóêîâîäñòâî ïîìîæåò ïîëüçîâàòåëÿì Notebook PC â óñòàíîâêå äðàéâåðîâ è óòèëèò. Òî÷íîñòü ñîäåðæàùåéñÿ â ðóêîâîäñòâå èíôîðìàöèè òùàòåëüíî ïðîâåðÿëàñü, îäíàêî íå ìîæåò áûòü ãàðàíòèðîâàíà. Ïðèâåäåííûå õàðàêòåðèñòèêè ìîãóò áûòü èçìåíåíû áåç ïðåäóïðåæäåíèÿ.**

**Çà ïðåäûäóùèìè è áîëåå íîâûìè âåðñèÿìè ðóêîâîäñòâà, BIOS, äðàéâåðîâ, óòèëèò, à òàêæå çà èíôîðìàöèåé î âåðñèè èçäåëèÿ îáðàùàéòåñü â ASUS ïî àäðåñó: http://www.asus.com.tw**

#### **Èçäàíèå**

**Âåðñèÿ 2.0, èþíü 1998**

#### **Àâòîðñêèå ïðàâà**

**Â íàñòîÿùåì ðóêîâîäñòâå ñîäåðæèòñÿ èíôîðìàöèÿ, îõðàíÿåìàÿ çàêîíîì îá àâòîðñêèõ ïðàâàõ. Íèêàêàÿ åãî ÷àñòü íå ìîæåò áûòü âîñïðîèçâåäåíà, ïåðåäàíà, ïîìåùåíà â èíôîðìàöèîííóþ ñèñòåìó èëè ïåðåâåäåíà íà äðóãîé ÿçûê áåç ðàçðåøåíèÿ âëàäåëüöà àâòîðñêèõ ïðàâ.**

#### **Àâòîðñêèå ïðàâà 1998**

**ASUSTeK Computer Inc. Âñå ïðàâà çàùèùåíû.**

#### **Òîâàðíûå çíàêè**

**Windows è MS-DOS — çàðåãèñòðèðîâàííûå òîâàðíûå çíàêè Microsoft Corporation. Intel è Pentium — çàðåãèñòðèðîâàííûå òîâàðíûå çíàêè Intel Corporation. PS/2 — çàðåãèñòðèðîâàííûé** **òîâàðíûé çíàê IBM Corporation. Äðóãèå óïîìÿíóòûå â íàñòîÿùåì ðóêîâîäñòâå òîâàðíûå çíàêè è çàðåãèñòðèðîâàííûå òîâàðíûå çíàêè ïðèíàäëåæàò ñîîòâåòñòâóþùèì âëàäåëüöàì.**

## Ñî äåðæàí èå

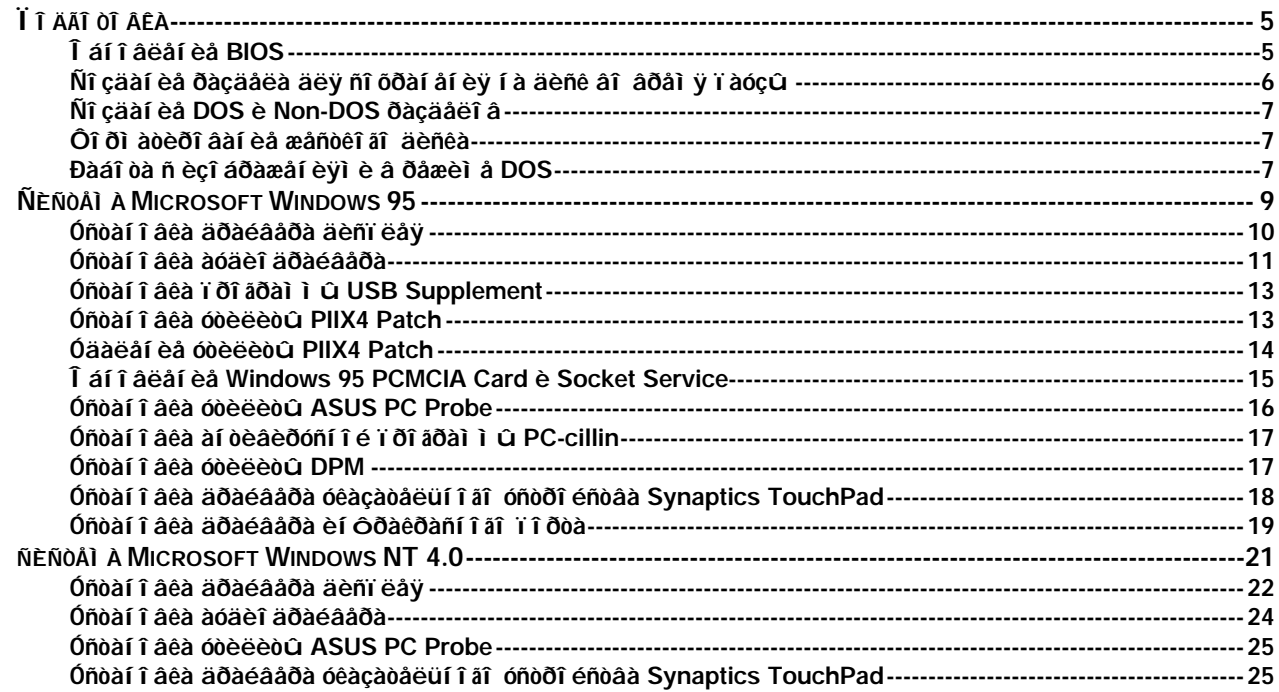

**Â íàñòîÿùåì ðóêîâîäñòâå ïðèâåäåíû ïîäðîáíûå èíñòðóêöèè ïî óñòàíîâêå äðàéâåðîâ è óòèëèò, íåîáõîäèìûõ äëÿ ðàáîòû Notebook PC ñ ðàçëè÷íûìè îïåðàöèîííûìè ñèñòåìàìè.**

# *ÏÎÄÃÎÒÎÂÊÀ*

# **Îáíîâëåíèå BIOS**

**Â íîâûõ âåðñèÿõ BIOS ðàñøèðÿþòñÿ âîçìîæíîñòè è óñòðàíÿþòñÿ äåôåêòû ïðåäûäóùèõ âåðñèé. Ïðè îòñóòñòâèè èíûõ óêàçàíèé âàì äîñòàòî÷íî çàãðóçèòü ñàìûé ñâåæèé ôàéë îòîáðàæåíèÿ BIOS ñ Web-óçëà ASUS (http:\\www.asus.com.tw) è âûïîëíèòü ïðîöåäóðó îáíîâëåíèÿ. Ýòè ôàéëû BIOS ðàññ÷èòàíû òîëüêî íà íîóòáóêè ASUS, è èõ íåëüçÿ èñïîëüçîâàòü ñ èçäåëèÿìè äðóãèõ ïîñòàâùèêîâ.**

- **Ñîçäàéòå çàãðóçî÷íóþ äèñêåòó DOS áåç ôàéëîâ AUTOEXEC.BAT è CONFIG.SYS. Ñêîïèðóéòå íà ýòó äèñêåòó ôàéëû PHLASH.EXE, PLATFORM.BIN è ðàñïàêîâàííûå ôàéëû îòîáðàæåíèÿ BIOS (ex.0404.ROM).**
- **Âûêëþ÷èòå êîìïüþòåð è ïåðåçàãðóçèòå åãî ñ ñîçäàííîé äèñêåòû. Ââåäèòå PHLASH/MODE=3 0404.ROM (íàïðèìåð, åñëè âû õîòèòå óñòàíîâèòü âåðñèþ 0404) è íàæìèòå [ENTER].**
- **Ïðîãðàììà îáíîâèò ôëýø BIOS. Åñëè ïðîãðàììèðîâàíèå ôëýø-ïàìÿòè ïðîéäåò óñïåøíî, âàì áóäåò ïðåäëîæåíî íàæàòü ëþáóþ êëàâèøó, ÷òîáû ïåðåçàïóñòèòü êîìïüþòåð. Ïåðåçàïóñòèòå åãî, íàæàâ ëþáóþ êëàâèøó. Åñëè êîìïüþòåð íå ïåðåçàïóñêàåòñÿ, âûêëþ÷èòå åãî è ñíîâà âêëþ÷èòå.**
- **Â ñëó÷àå óñïåøíîãî îáíîâëåíèÿ ôëýø BIOS, ïîñëå ïåðåçàãðóçêè êîìïüþòåðà íàæìèòå [F2], ÷òîáû âîéòè â CMOS Setup. Ïåðåéäèòå ê ïîëþ "Load Setup Defaults" ó ïîäìåíþ "Exit". Ñîõðàíèòå èçìåíåíèÿ è âûéäèòå èç**

**Setup. Åñëè ïîñëå ïåðåçàïóñêà êîìïüþòåðà P6300 óìåíüøèëîñü ðàçðåøåíèå ýêðàíà, çàíîâî óñòàíîâèòå ðàçðåøåíèå íà 1024 õ 768, à öâåò íà 16 áèò. Îáû÷íî Notebook PC ïîñòàâëÿåòñÿ ñ óñòàíîâëåííîé íà íåì îïåðàöèîííîé ñèñòåìîé Windows 95B OEM Service Release 2.1. Äëÿ óñòàíîâêè èëè ïåðåóñòàíîâêè äðóãîé îïåðàöèîííîé ñèñòåìû âàì, âîçìîæíî, ïðèäåòñÿ âûïîëíèòü ñëåäóþùèå øàãè, ÷òîáû ïîäãîòîâèòü æåñòêèé äèñê ê óñòàíîâêå.**

## **Ñîçäàíèå ðàçäåëà äëÿ ñîõðàíåíèÿ íà äèñê âî âðåìÿ ïàóçû**

- **Âñòàâüòå â äèñêîâîä A: çàãðóçî÷íóþ äèñêåòó DOS ñ óòèëèòîé "PHDISK".**
- **Ââåäèòå "PHDISK/CREATE 150000" è íàæìèòå [Enter].**

*Çàìå÷àíèå: Óòèëèòà PHDISK ñîçäàñò íà æåñòêîì äèñêå ðàçäåë ðàçìåðîì îêîëî 150 Ìá, êîòîðûé áóäåò èñïîëüçîâàòüñÿ äëÿ ñîõðàíåíèÿ íåîáõîäèìîé èíôîðìàöèè â ïåðèîä ïàóçû (ôóíêöèÿ "Suspend-to-Disk"), åñëè âêëþ÷åí ðåæèì "Power Management".*

> *Âûáîðà ðàçìåðà 150 Ìá îáóñëîâëåí òåì, ÷òî ìîäåëü P6000 ïîääåðæèâàåò ïàìÿòü ìàêñèìóì äî 144 Ìáàéò, òàêèì îáðàçîì îòâåäåíèå íà æåñòêîì äèñêå îáëàñòè 150 Ìá ïîä ôóíêöèþ Suspend-to-Disk ãàðàíòèðóåò ñîõðàíåíèå âñåõ äàííûõ, ñîäåðæàùèõñÿ â ïàìÿòè. Åñëè âû íå çàäàäèòå êîíêðåòíûé ðàçìåð, PHDISK àâòîìàòè÷åñêè ñîçäàñò ðàçäåë, íåìíîãî ïðåâûøàþùèé ïî îáúåìó ñèñòåìíóþ ïàìÿòü.*

**Ñîçäàíèå DOS è Non-DOS ðàçäåëîâ**

- **Âñòàâüòå â äèñêîâîä äëÿ äèñêåò çàãðóçî÷íóþ äèñêåòó DOS ñ ïðîãðàììîé "FDISK".**
- **Ââåäèòå "FDISK" è íàæìèòå [Enter].**
- **Ñîçäàéòå è ñäåëàéòå àêòèâíûì îñíîâíîé ðàçäåë, ðóêîâîäñòâóÿñü èíñòðóêöèÿìè ýêðàííîãî ìåíþ; ïðè íåîáõîäèìîñòè ñîçäàéòå òàêæå äîïîëíèòåëüíûå ðàçäåëû.**

#### **Ôîðìàòèðîâàíèå æåñòêîãî äèñêà**

- **Âñòàâüòå â äèñêîâîä äëÿ äèñêåò çàãðóçî÷íóþ äèñêåòó DOS ñ ïðîãðàììîé "FORMAT".**
- **Ââåäèòå "A:" è íàæìèòå [Enter].**
- **Ââåäèòå "FORMAT C: /S/U" è íàæìèòå [Enter].**
- **Ââåäèòå "Y" è íàæìèòå [Enter], ÷òîáû ïîäòâåðäèòü êîìàíäó ôîðìàòèðîâàíèÿ.**
- **Ââåäèòå ìåòêó òîìà èëè ïðîñòî íàæìèòå [Enter] äëÿ çàâåðøåíèÿ îïåðàöèè.**

#### **Ðàáîòà ñ èçîáðàæåíèÿìè â ðåæèìå DOS**

**\*Åñëè äàííàÿ ôóíêöèÿ íå óñòàíàâëèâàåòñÿ, ýòîò ðàçäåë ìîæíî ïðîïóñòèòü.**

**Óòèëèòà EXPANDV âêëþ÷àåò è îòêëþ÷àåò ðåãóëèðîâêó ðàçìåðîâ èçîáðàæåíèé â ðåæèìå DOS. Óòèëèòà CENTER âêëþ÷àåò è îòêëþ÷àåò öåíòðèðîâàíèå èçîáðàæåíèé â ðåæèìå DOS.**

**Èñïîëüçîâàíèå: EXPANDV ON (ðåãóëèðîâêà âêëþ÷àåòñÿ) EXPANDV OFF (ðåãóëèðîâêà îòêëþ÷àåòñÿ) CENTER ON (öåíòðèðîâàíèå âêëþ÷àåòñÿ)**

**CENTER OFF (öåíòðèðîâàíèå îòêëþ÷àåòñÿ)**

**Íàïðèìåð, äëÿ àêòèâèçàöèè ýòèõ äâóõ ïðîãðàìì ïðè çàãðóçêå âû ìîæåòå ïîìåñòèòü ôàéëû EXPANDV.EXE è CENTER.EXE â êàòàëîã C:\UTILITY, à â ôàéë AUTOEXEC.BAT äîáàâèòü ñëåäóþùèå ñòðî÷êè:**

**C:\UTILITY\EXPANDV ON C:\UTILITY\CENTER ON**

> *Çàìå÷àíèå: Ýòè äâå óòèëèòû íåëüçÿ èñïîëüçîâàòü â ðåæèìå Windows. Åñëè ó âàñ âîçíèêëè ñëîæíîñòè ñ êàêèì-ëèáî ïðèëîæåíèåì â ðåæèìå Windows, óäàëèòå óòèëèòû èç ôàéëà AUTOEXEC.BAT èëè îòêëþ÷èòå èõ.*

# *ÑÈÑÒÅÌÀ MICROSOFT WINDOWS 95*

**Óñòàíîâêà Windows âûïîëíÿåòñÿ î÷åíü ïðîñòî. Äëÿ óñòàíîâêè îïåðàöèîííîé ñèñòåìû Windows 95 îáðàòèòåñü ê ñîîòâåòñòâóþùåìó ðóêîâîäñòâó (Microsoft Windows 95 Installation Guide).**

*Çàìå÷àíèå: Äëÿ CD-ROM ïîä Windows 95 ñëåäóåò èñïîëüçîâàòü äðàéâåð, ïîñòàâëÿåìûé â êîìïëåêòå Windows 95, à íå äðàéâåð ðåàëüíîãî ðåæèìà DOS. Äðàéâåð DOS èìååò õóäøåå áûñòðîäåéñòâèå, òðåáóåò áîëüøå ïàìÿòè è, ê òîìó æå, ìîæåò âûçûâàòü ïðîáëåìû. CD-ROM äðàéâåð ðåàëüíîãî ðåæèìà DOS ìîæíî óäàëèòü ïîñëå òîãî, êàê âû óæå óñòàíîâèëè ïðîãðàììó "PIIX4Patch" (ñì. íèæå). Äëÿ ýòîãî: 1. Óäàëèòå ñòðî÷êó "Device=<cdrom>.SYS ..." â ôàéëå C:\CONFIG.SYS. (Èìÿ ôàéëà äðàéâåðà çàâèñèò îò óñòàíîâëåííîãî äðàéâåðà). 2. Óäàëèòå ñòðî÷êó "MSCDEX ..." â ôàéëå C:\AUTOEXEC.BAT. Ðàçóìååòñÿ, åñëè âû íà÷èíàåòå óñòàíîâêó íà ïóñòîì æåñòêîì äèñêå, âàì ïîíàäîáèòñÿ äðàéâåð DOS. Ýòîò äðàéâåð íåîáõîäèì äëÿ ïîëó÷åíèÿ äîñòóïà ê êîìïàêò-äèñêó Windows 95 èëè ê íàøåìó êîìïàêò-äèñêó ñ äðàéâåðàìè. Êðîìå òîãî, èñõîäíàÿ Windows 95 íå ðàñïîçíàåò äàííûé íàáîð ìèêðîñõåì Intel è íå ìîæåò ñàìîñòîÿòåëüíî îáíàðóæèòü CD-ROM. Ïî ýòîé ïðè÷èíå ïðè óñòàíîâêå Windows 95 îáÿçàòåëüíî íóæåí DOS-äðàéâåð CD-ROM. Ôèðìà Intel ïîñòàâëÿåò ïðîãðàììó "PIIX4Patch", êîòîðàÿ ïîçâîëÿåò Windows 95 îáíàðóæèòü PCI-ìîñò Intel è, òàêèì îáðàçîì, íàéòè CD-ROM.*

# **Óñòàíîâêà äðàéâåðà äèñïëåÿ**

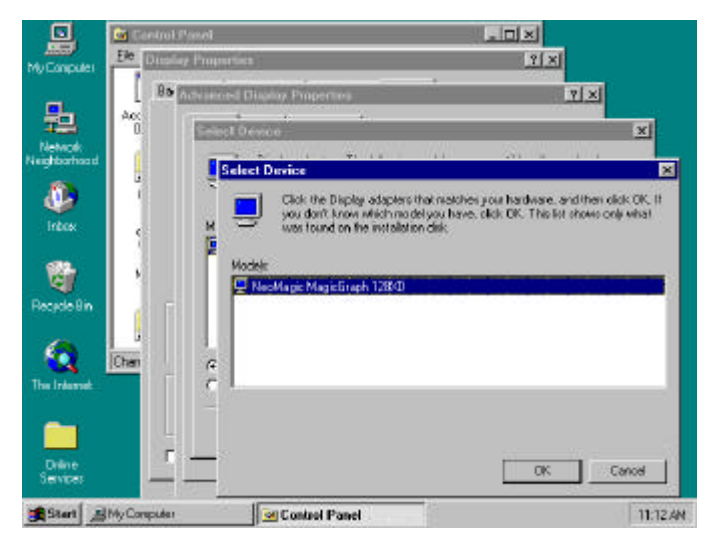

*Ðèñ. 1. Ýêðàí óñòàíîâêè äðàéâåðà äèñïëåÿ äëÿ Windows 95*

**Äëÿ óñòàíîâêè äðàéâåðà äèñïëåÿ äëÿ Windows 95 (ñì.** *ðèñ. 1)* **âûïîëíèòå ñëåäóþùèå äåéñòâèÿ:**

- **Âñòàâüòå â äèñêîâîä êîìïàêò-äèñê ñ äðàéâåðàìè è óòèëèòàìè äëÿ Notebook P6300.**
- **Äâàæäû ùåëêíèòå íà "My Computer", äâàæäû ùåëêíèòå íà "Control Panel" è äâàæäû ùåëêíèòå íà "Display".**
- **Âûáåðèòå âêëàäêó "Settings".**
- **Âûáåðèòå "Advanced Properties".**
- **Ùåëêíèòå íà "Change", à çàòåì íà "Have Disk".**
- **Ùåëêíèòå íà "Browse" äëÿ óêàçàíèÿ ïóòè ê äðàéâåðó äèñïëåÿ íà êîìïàêòäèñêå ñ äðàéâåðàìè è óòèëèòàìè (îí ðàçìåùåí â êàòàëîãå: D:\VGA\WIN95) è ùåëêíèòå íà "OK".**
- **Ùåëêíèòå íà "OK" äëÿ ïîäòâåðæäåíèÿ óñòàíîâêè ñ äèñêà.**
- **Ùåëêíèòå íà "OK" äëÿ ïîäòâåðæäåíèÿ âûáîðà óñòðîéñòâà.**
- **Ùåëêíèòå íà "Close".**
- **Âûáåðèòå "High Color (16 bit)" â ðàçäåëå Color Palette, âûáåðèòå "1024 by 768 pixels" â ðàçäåëå Desktop è ùåëêíèòå íà "Close".**
- **Ùåëêíèòå íà "Yes", ÷òîáû çàäàòü ìîíèòîð.**
- **Âûáåðèòå "Standard monitor types" â ðàçäåëå Manufacturers, âûáåðèòå "Laptop Display Panel (1024X768)" â ðàçäåëå Models è ùåëêíèòå íà "OK".**
- **Ùåëêíèòå íà "Yes" äëÿ ïåðåçàãðóçêè.**

#### **Óñòàíîâêà àóäèîäðàéâåðà**

**Äëÿ óñòàíîâêè àóäèîäðàéâåðà äëÿ Windows 95 âûïîëíèòå ñëåäóþùèå äåéñòâèÿ:**

- **Äâàæäû ùåëêíèòå íà "My Computer", äâàæäû ùåëêíèòå íà "Control Panel" è äâàæäû ùåëêíèòå íà "System".**
- **Ùåëêíèòå íà âêëàäêå "Device Manager".**
- **Â ðàçäåëå "Other Devices" óäàëèòå "YAMAHA OPL3-SAx Audio System" è ùåëêíèòå íà "OK".**
- **Â ðàçäåëå "Sound, Video and Game controllers" óäàëèòå "Gameport Joystick" è ùåëêíèòå íà "OK".**
- **Ùåëêíèòå íà "Refresh", ÷òîáû çàíîâî îïðåäåëèòü çâóêîâîé êîíòðîëëåð.**
- **Êîãäà Windows 95 ðàñïîçíàåò "YAMAHA OPL3-SAx Audio System", ùåëêíèòå íà "Next".**
- **Ùåëêíèòå íà "Other Locations", çàòåì íà "Browse" äëÿ óêàçàíèÿ ïóòè ê àóäèîäðàéâåðó íà êîìïàêò-äèñêå ñ äðàéâåðàìè è óòèëèòàìè (îí ðàçìåùåí â êàòàëîãå D:\AUDIO\WIN95) è ùåëêíèòå íà "OK".**
- **Ùåëêíèòå íà "OK", à çàòåì íà "Finish".**
- **Ùåëêíèòå íà "OK", çàòåì íà "Browse", ñíîâà óêàæèòå ïóòü D:\AUDIO\WIN95 è ùåëêíèòå íà "OK".**
- **Äâàæäû ùåëêíèòå íà "OK".**
- **Ùåëêíèòå íà "Browse", óêàæèòå ïóòü ê êîìïàêò-äèñêó Windows 95 è ùåëêíèòå íà "OK".**
- **Ùåëêíèòå íà "OK".**

*Çàìå÷àíèå: Íà êîìïàêò-äèñêå ê êîìïüþòåðó P6300 èìååòñÿ ïðåâîñõîäíàÿ ïðîãðàììà YAMAHA YSTATION32, âêëþ÷àþùàÿ ïëååðû CD, MIDI, WAVE è MIX. Ýòî ïðèëîæåíèå ïîääåðæèâàåò ñëåäóþùèå ÿçûêè: àíãëèéñêèé, ôðàíöóçñêèé, íåìåöêèé, ÿïîíñêèé, èòàëüÿíñêèé, èñïàíñêèé, äàòñêèé, ãîëëàíäñêèé, ôèíñêèé, íîðâåæñêèé, øâåäñêèé, òðàäèöèîííûé êèòàéñêèé, óïðîùåííûé êèòàéñêèé è ïîðòóãàëüñêèé (áðàçèëüñêèé âàðèàíò).*

> *Åñëè âû õîòèòå óñòàíîâèòü ýòîò ïëååð íà ñâîåì êîìïüþòåðå P6300, çàïóñòèòå ïðîãðàììó D:\AUDIO\APPLI\SETUP. Ýòà ïðîãðàììà óñòàíîâèò â ôàéëàõ AUTOEXEC.BAT è DOSSTART.BAT êîíôèãóðàöèþ çâóêîâîé ïëàòû íà áàçå DOS. Åñëè âû íå õîòèòå, ÷òîáû ýòîò êîíôèãóðàöèîííûé ýêðàí ïîÿâëÿëñÿ êàæäûé ðàç, êîãäà âû ïåðåçàïóñêàåòå êîìïüþòåð â ðåæèìå MS-DOS, ÍÅ ÑÎÃËÀØÀÉÒÅÑÜ, ÷òîáû ïðîãðàììà Setup èçìåíÿëà âàøè ôàéëû AUTOEXEC.BAT è DOSSTART.BAT â ïðîöåññå óñòàíîâêè.*

# **Óñòàíîâêà ïðîãðàììû USB Supplement**

**×òîáû èñïîëüçîâàòü ïîä Windows 95 óñòðîéñòâà íà óíèâåðñàëüíîé ïîñëåäîâàòåëüíîé øèíå (USB), ïîìèìî óñòàíîâêè äðàéâåðîâ USB, ïîñòàâëÿåìûõ èçãîòîâèòåëåì USB-óñòðîéñòâ, íóæíî óñòàíîâèòü íà êîìïüþòåðå ïðîãðàììó Microsoft USB Supplement. Ýòà ïðîãðàììà âõîäèò â ïàêåò Microsoft Windows 95 OSR2.1 èëè OSR2.5 íà êîìïàêò-äèñêå.**

**Äëÿ óñòàíîâêè USB Supplement âûïîëíèòå ñëåäóþùèå äåéñòâèÿ:**

- **Âñòàâüòå â äèñêîâîä êîìïàêò-äèñê Microsoft Windows 95 OSR 2.1 èëè OSR 2.5.**
- **Çàïóñòèòå "D:\OTHER\USB\USBSUPP.EXE" è ùåëêíèòå íà "Yes".**
- **Åñëè âû ñîãëàñíû ñ ëèöåíçèîííûì ñîãëàøåíèåì, ùåëêíèòå íà "Yes".**
- **Ùåëêíèòå íà "OK", ÷òîáû âûïîëíèòü ïåðåçàãðóçêó.**
- **Êîãäà êîìïüþòåð ïåðåçàãðóçèòñÿ, ùåëêíèòå íà "Next", à çàòåì íà "Finish", ÷òîáû óñòàíîâèòü ñòàíäàðòíûé óíèâåðñàëüíûé PCI — USB õîñò-êîíòðîëëåð (Standard Universal PCI to USB Host controller).**
- **Óêàæèòå ïóòü C:\WINDOWS\SYSTEM äëÿ ôàéëà UHCD.SYS è ùåëêíèòå íà "OK".**
- **Óñòàíîâêà USB Supplement íà ýòîì íå çàêàí÷èâàåòñÿ. Äëÿ åå çàâåðøåíèÿ è óñòàíîâêè PIIX4 Patch ïåðåéäèòå ê óñòàíîâêå óòèëèòû PIIX4 Patch.**

#### **Óñòàíîâêà óòèëèòû PIIX4 Patch**

**\* Åñëè âû õîòèòå èñïîëüçîâàòü ïîä Windows 95 óñòðîéñòâà USB, óñòàíîâèòå ñíà÷àëà USB Supplement, à çàòåì PIIX4 Patch. Åñëè ïðîãðàììà PIIX4 Patch óæå áûëà óñòàíîâëåíà äî USB Supplement, óäàëèòå PIIX4 Patch (ñì. ñëåäóþùèé ðàçäåë), à çàòåì óñòàíîâèòå USB Supplement è PIIX4 Patch â óêàçàííîé ïîñëåäîâàòåëüíîñòè.**

**Ïîñêîëüêó Windows 95 íå ðàñïîçíàåò íàáîðû ìèêðîñõåì Intel 430TX/440BX, â ðàçäåëå System Device Manager íàïðîòèâ "PCI Bridge" áóäåò ñòîÿòü âîïðîñèòåëüíûé çíàê. Óòèëèòà PIIX4 Patch ïîçâîëÿåò çàðåãèñòðèðîâàòü Intel 430TX/440BX â Windows 95.**

**Äëÿ óñòàíîâêè óòèëèòû PIIX4 Patch âûïîëíèòå ñëåäóþùèå äåéñòâèÿ:**

- **Âñòàâüòå â äèñêîâîä êîìïàêò-äèñê ñ äðàéâåðàìè è óòèëèòàìè äëÿ Notebook P6300 Series. Íà ýêðàíå ïîÿâèòñÿ ASUS P6300 Series Notebook PC CD. Åñëè ýòîãî íå ïðîèñõîäèò, çàïóñòèòå D:\SETUP.EXE.**
- **Ùåëêíèòå íà "Patch for PIIX4 chipset", à çàòåì íà "Next".**
- **×òîáû óòèëèòà àâòîìàòè÷åñêè îïðåäåëÿëà âàøó âåðñèþ Windows 95, âûáåðèòå "Auto Detect" è ùåëêíèòå íà "Next".**
- **Ùåëêíèòå íà êíîïêå "Restart Now", ÷òîáû âûïîëíèòü ïåðåçàãðóçêó.**
- **Ùåëêíèòå íà "Next", ÷òîáû âûïîëíèòü óñòàíîâêó Intel 82371AB/EB PCI Bus Master IDE Controller, à çàòåì ùåëêíèòå íà "Finish".**
- **Â îòâåò íà ïðåäëîæåíèå ïåðåçàãðóçèòü êîìïüþòåð, äâàæäû ùåëêíèòå íà "No", à çàòåì ùåëêíèòå íà "Yes", ÷òîáû âûïîëíèòü ïåðåçàãðóçêó.**

#### **Óäàëåíèå óòèëèòû PIIX4 Patch**

**Äëÿ óäàëåíèÿ óòèëèòû PIIX4 Patch èç îïåðàöèîííîé ñèñòåìû âûïîëíèòå ñëåäóþùèå äåéñòâèÿ:**

- **Âñòàâüòå â äèñêîâîä êîìïàêò-äèñê ñ äðàéâåðàìè è óòèëèòàìè äëÿ Notebook P6300 Series. Íà ýêðàíå ïîÿâèòñÿ ASUS P6300 Series Notebook PC CD. Åñëè ýòîãî íå ïðîèñõîäèò, çàïóñòèòå D:\SETUP.EXE.**
- **Ùåëêíèòå íà "Patch for PIIX4 chipset", à çàòåì íà "Next".**
- **×òîáû óòèëèòà àâòîìàòè÷åñêè îïðåäåëÿëà âàøó âåðñèþ Windows 95, âûáåðèòå "Auto Detect" è ùåëêíèòå íà "Next".**
- **Âûáåðèòå "Uninstall" è ùåëêíèòå íà "Next".**
- **Ùåëêíèòå íà êíîïêå "Restart Now", ÷òîáû âûïîëíèòü ïåðåçàãðóçêó.**
- **Ùåëêíèòå íà "Next", ÷òîáû âûïîëíèòü óñòàíîâêó ñòàíäàðòíîãî ìîñòà PCI ïðîöåññîð ãëàâíîãî êîìïüþòåðà, à çàòåì ùåëêíèòå íà "Finish".**
- **Ùåëêíèòå íà "Next", ÷òîáû âûïîëíèòü óñòàíîâêó ñòàíäàðòíîãî ìîñòà PCI — ISA, à çàòåì ùåëêíèòå íà "Finish".**
- **Ùåëêíèòå íà "Next", ÷òîáû âûïîëíèòü óñòàíîâêó ìîñòà PCI, à çàòåì ùåëêíèòå íà "Finish".**
- **Ùåëêíèòå íà "Next", ÷òîáû âûïîëíèòü óñòàíîâêó Intel 82371AB/EB PCI Bus Master IDE Controller, à çàòåì ùåëêíèòå íà "Finish".**
- **Ùåëêíèòå íà "Next", ÷òîáû âûïîëíèòü óñòàíîâêó Standard Universal PCI to USB Host Controller, à çàòåì ùåëêíèòå íà "Finish".**
- **Óêàæèòå ïóòü C:\WINDOWS\SYSTEM äëÿ ôàéëà UHCD.SYS è ùåëêíèòå íà "OK".**
- **Ùåëêíèòå íà "Yes", ÷òîáû âûïîëíèòü ïåðåçàãðóçêó.**

# **Îáíîâëåíèå Windows 95 PCMCIA Card è Socket Service**

**Windows 95 óæå âêëþ÷àåò â ñåáÿ PCMCIA Card è Socket Services, êîòîðûå àâòîìàòè÷åñêè îïðåäåëÿþò è íàñòðàèâàþò PCMCIA-êàðòû, êîòîðûå âû âñòàâëÿåòå â PCMCIA-ðàçúåìû.**

**Äëÿ îáíîâëåíèÿ Windows 95 PCMCIA Card è Socket Services:**

- **Äâàæäû ùåëêíèòå íà "My Computer", äâàæäû ùåëêíèòå íà "Control Panel" è äâàæäû ùåëêíèòå íà "System".**
- **Âûáåðèòå âêëàäêó "Device Manager".**
- **Äâàæäû ùåëêíèòå íà "PCMCIA socket".**
- **Äâàæäû ùåëêíèòå íà "PCIC or compatible PCMCIA controller".**
- **Îòêëþ÷èòå ïàðàìåòð "Disable in this hardware profile" è ùåëêíèòå íà "OK".**
- **Äâàæäû ùåëêíèòå íà "Next", à çàòåì ùåëêíèòå íà "Finish".**
- **Ùåëêíèòå íà "Yes", ÷òîáû âûêëþ÷èòü êîìïüþòåð, à çàòåì ñíîâà åãî âêëþ÷èòå.**
- **Âñòàâüòå â äèñêîâîä êîìïàêò-äèñê ñ äðàéâåðàìè è óòèëèòàìè äëÿ Notebook P6300 Series. Íà ýêðàíå ïîÿâèòñÿ ASUS P6300 Series Notebook PC CD. Åñëè ýòîãî íå ïðîèñõîäèò, çàïóñòèòå D:\SETUP.EXE.**
- **Ùåëêíèòå íà "PCMCIA driver upgrade".**
- **Ùåëêíèòå íà êíîïêå "Install" äëÿ îáíîâëåíèÿ äðàéâåðà PCMCIA è ïåðåçàãðóçêè.**

# **Óñòàíîâêà óòèëèòû ASUS PC Probe**

**Óòèëèòà ASUS PC Probe ïîçâîëÿåò îòñëåæèâàòü âàæíóþ èíôîðìàöèþ î êîìïüþòåðå (÷àñòîòà âðàùåíèÿ âåíòèëÿòîðà, íàïðÿæåíèÿ è òåìïåðàòóðà). Óñòàíîâèâ ASUS PC Probe, îáðàòèòåñü ê ïîëíîìó ðóêîâîäñòâó ïîëüçîâàòåëÿ â ôîðìàòå Adobe Acrobat PDF, ðàçìåùåííîìó â êàòàëîãå C:\Program Files\Probe.**

**Äëÿ óñòàíîâêè ASUS PC Probe âûïîëíèòå ñëåäóþùèå äåéñòâèÿ:**

- **Âñòàâüòå â äèñêîâîä êîìïàêò-äèñê ñ äðàéâåðàìè è óòèëèòàìè äëÿ Notebook P6300 Series. Íà ýêðàíå ïîÿâèòñÿ ASUS P6300 Series Notebook PC CD. Åñëè ýòîãî íå ïðîèñõîäèò, çàïóñòèòå D:\SETUP.EXE.**
- **Ùåëêíèòå íà "ASUS PC Probe Setup".**
- **Ùåëêíèòå íà êíîïêå "OK".**
- **Ùåëêíèòå íà ïèêòîãðàììå "ASUS", ÷òîáû óñòàíîâèòü ASUS PC Probe.**
- **Ùåëêíèòå íà êíîïêå "Continue", à çàòåì íà "OK".**

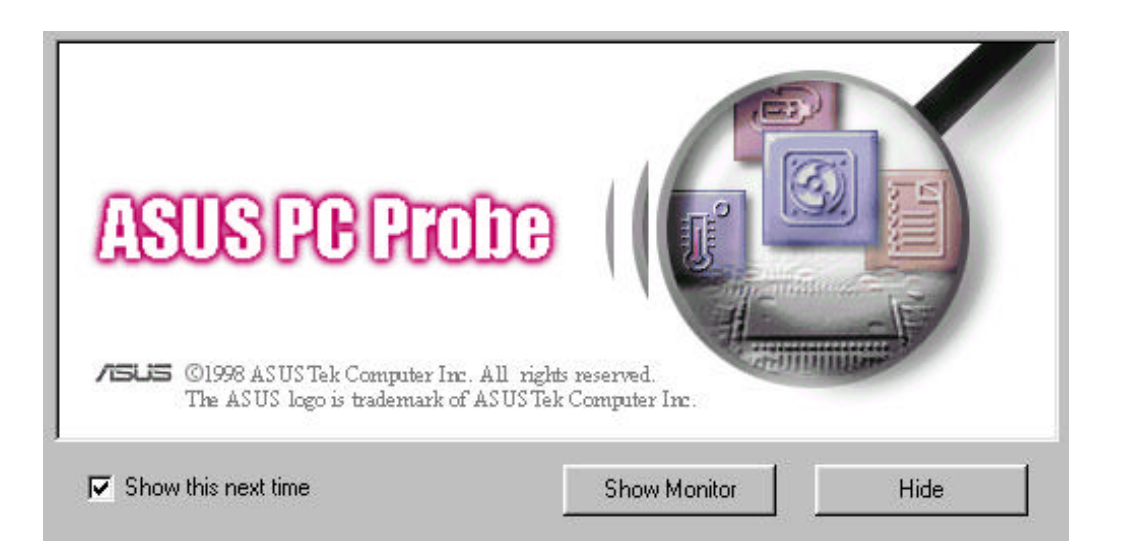

# **Óñòàíîâêà àíòèâèðóñíîé ïðîãðàììû PC-cillin**

**Äëÿ óñòàíîâêè PC-cillin âûïîëíèòå ñëåäóþùèå äåéñòâèÿ:**

- **Âñòàâüòå â äèñêîâîä êîìïàêò-äèñê ñ äðàéâåðàìè è óòèëèòàìè äëÿ Notebook P6300 Series. Íà ýêðàíå ïîÿâèòñÿ ASUS P6300 Series Notebook PC CD. Åñëè ýòîãî íå ïðîèñõîäèò, çàïóñòèòå D:\SETUP.EXE.**
- **Ùåëêíèòå íà "PC-cillin".**
- **Ùåëêíèòå íà "Next" íà ïðèãëàøàþùåì ýêðàíå.**
- **Ââåäèòå ñâîþ ôàìèëèþ è íàçâàíèå êîìïàíèè è ùåëêíèòå íà "Next".**
- **Äâàæäû ùåëêíèòå íà "Next".**
- **Åñëè âû õîòèòå ñîçäàòü àâàðèéíûé çàãðóçî÷íûé äèñê, çàâåäîìî ñâîáîäíûé îò âèðóñîâ, ùåëêíèòå íà "Start". Ëèáî ùåëêíèòå íà "Skip", ÷òîáû ïðîïóñòèòü ýòîò ýòàï.**
- **Ùåëêíèòå íà "Finish".**

#### **Óñòàíîâêà óòèëèòû DPM**

**\* Åñëè äàííàÿ ôóíêöèÿ íå óñòàíàâëèâàåòñÿ, ýòîò ðàçäåë ìîæíî ïðîïóñòèòü.**

**Óòèëèòà DPM — ýòî ïðîãðàììà êýøèðîâàíèÿ äèñêà, êîòîðàÿ óñêîðÿåò äîñòóï ê æåñòêîìó äèñêó.**

**Äëÿ óñòàíîâêè óòèëèòû DPM âûïîëíèòå ñëåäóþùèå äåéñòâèÿ:**

- **Âñòàâüòå â äèñêîâîä êîìïàêò-äèñê ñ äðàéâåðàìè è óòèëèòàìè äëÿ Notebook P6300 Series. Íà ýêðàíå ïîÿâèòñÿ ASUS P6300 Series Notebook PC CD. Åñëè ýòîãî íå ïðîèñõîäèò, çàïóñòèòå D:\SETUP.EXE.**
- **Ùåëêíèòå íà "DPM".**
- **Ùåëêíèòå íà "Next" íà ïðèãëàøàþùåì ýêðàíå.**

#### • **Ùåëêíèòå íà "Finish", ÷òîáû âûïîëíèòü ïåðåçàãðóçêó.**

# **Óñòàíîâêà äðàéâåðà óêàçàòåëüíîãî óñòðîéñòâà Synaptics TouchPad**

**\* Åñëè äàííàÿ ôóíêöèÿ íå óñòàíàâëèâàåòñÿ, ýòîò ðàçäåë ìîæíî ïðîïóñòèòü.**

**BIOS êîìïüþòåðà ïîëíîñòüþ ïîääåðæèâàåò êëàâèàòóðó è ìûøü PS/2 – êàê âñòðîåííûå â Notebook PC, òàê è ïîäñîåäèíåííûå ê íåìó âíåøíèì îáðàçîì. Âñòðîåííîå â Notebook PC óêàçàòåëüíîå óñòðîéñòâî Touchpad ïîëíîñòüþ ñîâìåñòèìî ñ äâóõêíîïî÷íîé PS/2 ìûøüþ. Îäíàêî äëÿ ðàáîòû ñ íåêîòîðûìè ïðèêëàäíûìè ïðîãðàììàìè íåîáõîäèì äðàéâåð.**

**Äëÿ óñòàíîâêè äðàéâåðà TouchPad âûïîëíèòå ñëåäóþùèå äåéñòâèÿ:**

- **Âñòàâüòå â äèñêîâîä êîìïàêò-äèñê ñ äðàéâåðàìè è óòèëèòàìè äëÿ Notebook P6300 Series. Íà ýêðàíå ïîÿâèòñÿ ASUS P6300 Series Notebook PC CD. Åñëè ýòîãî íå ïðîèñõîäèò, çàïóñòèòå D:\SETUP.EXE.**
- **Ùåëêíèòå íà "TouchPad".**
- **Ùåëêíèòå íà "Next" íà ïðèãëàøàþùåì ýêðàíå.**
- **Ùåëêíèòå íà "Next", ÷òîáû âûáðàòü êàòàëîã äëÿ ðàçìåùåíèÿ ôàéëîâ.**
- **Ùåëêíèòå íà "Next", ÷òîáû íà÷àòü êîïèðîâàíèå ôàéëîâ.**
- **Ùåëêíèòå íà "Finish" äëÿ ïåðåçàãðóçêè Notebook PC.**

# **Óñòàíîâêà äðàéâåðà èíôðàêðàñíîãî ïîðòà**

**\* Åñëè äàííàÿ ôóíêöèÿ íå óñòàíàâëèâàåòñÿ, ýòîò ðàçäåë ìîæíî ïðîïóñòèòü.**

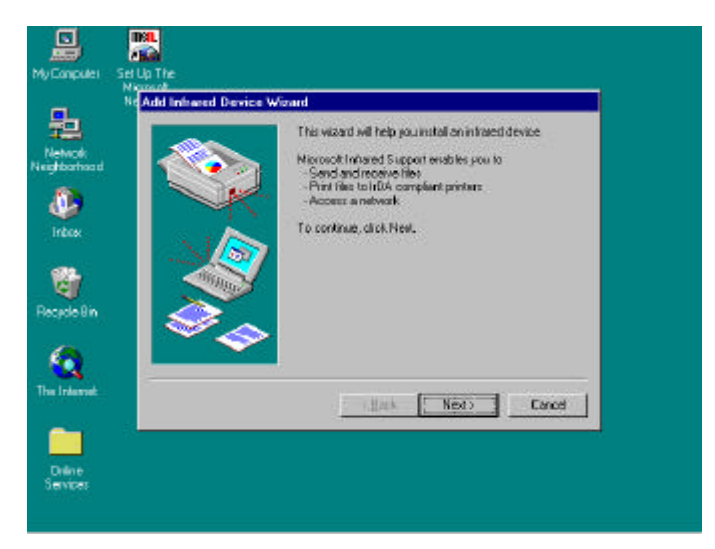

*Ðèñ. 2. Óñòàíîâêà äðàéâåðà áåñïðîâîäíîãî èíôðàêðàñíîãî ïîðòà äëÿ Windows 95*

**Äëÿ óñòàíîâêè ïðîãðàììû IrDA 3.0 äëÿ Windows 95, Fast IR ñòåêà è äîïîëíèòåëüíûõ ïðîãðàìì ïîääåðæêè ðàáîòû â ñåòè âûïîëíèòå ýòàïû 1 è 2 (ñì.** *ðèñ. 2***).**

**Ýòàï 1. Óñòàíîâêà IrDA 3.0 äëÿ Windows 95:**

- **Âñòàâüòå â äèñêîâîä êîìïàêò-äèñê ñ äðàéâåðàìè è óòèëèòàìè äëÿ Notebook P6300.**
- **Èç êàòàëîãà \irda çàïóñòèòå "Setup" è íàæìèòå "Yes", ÷òîáû ïðîäîëæèòü óñòàíîâêó äðàéâåðà èíôðàêðàñíîãî ïîðòà.**
- **Ùåëêíèòå íà "Next", ÷òîáû ïîäòâåðäèòü äîáàâëåíèå èíôðàêðàñíîãî óñòðîéñòâà.**
- **Windows 95 ïðåäëîæèò âûáðàòü èçãîòîâèòåëÿ èíôðàêðàñíîãî óñòðîéñòâà; ùåëêíèòå íà "Have Disk".**
- **Ùåëêíèòå íà "Browse" äëÿ óêàçàíèÿ ïóòè ê äðàéâåðó èíôðàêðàñíîãî ïîðòà íà êîìïàêò-äèñêå ñ äðàéâåðàìè è óòèëèòàìè (îí íàõîäèòñÿ â êàòàëîãå D:\irda\nsc) è ùåëêíèòå íà "OK".**
- **Ùåëêíèòå íà "OK" äëÿ ïîäòâåðæäåíèÿ óñòàíîâêè ñ äèñêà.**
- **Âûáåðèòå "OEM Laptop Fast Infrared Port" è ùåëêíèòå íà "OK".**
- **Óêàæèòå ïóòü ê êîìïàêò-äèñêó Windows 95 è ùåëêíèòå íà "OK".**
- **Âûáåðèòå "Change Settings" è ùåëêíèòå íà "Next".**
- **Âûáåðèòå êîíôèãóðàöèè COM, Interrupt Level (óðîâåíü ïðåðûâàíèÿ) è DMA Channel íà áàçå óñòàíîâêè Generic Ir Serial Port COM2. Ðåêîìåíäóåìàÿ óñòàíîâêà: COM2, Interrupt Level 3, DMA Channel 3.**
- **Âûáåðèòå "IBM or TEMIC" â ðàçäåëå Dongle Type è íàæìèòå "Next".**
- **Âûáåðèòå "Use Default Ports" äëÿ èìèòèðóåìûõ ïîñëåäîâàòåëüíûõ è ïàðàëëåëüíûõ ïîðòîâ è ùåëêíèòå íà "Next".**
- **Ùåëêíèòå íà "Finish", à çàòåì íà "OK", ÷òîáû âûïîëíèòü ïåðåçàãðóçêó.**

**Ýòàï 2. Óñòàíîâêà Fast IR ñòåêà è äîïîëíèòåëüíûõ ïðîãðàìì ïîääåðæêè ðàáîòû â ñåòè:**

- **Êîãäà Windows 95 ïåðåçàïóñòèòñÿ, äâàæäû ùåëêíèòå íà "My Computer", äâàæäû ùåëêíèòå íà "Control Panel", äâàæäû ùåëêíèòå íà "Network".**
- **Âûáåðèòå "OEM Laptop Fast Infrared Port", ùåëêíèòå íà "Properties", à çàòåì íà âêëàäêå "Advanced". Óáåäèòåñü, ÷òî ó âàñ óñòàíîâëåíû ñëåäóþùèå çíà÷åíèÿ: DMA Channel 1, Dongle Type IBM or TEMIC, Interrupt Level 3, UartloBaseAddress COM2.**
- **Âûäåëèòå "OEM Laptop Fast Infrared Port".**
- **Ùåëêíèòå íà "Add", âûáåðèòå "Protocol" è ùåëêíèòå íà "Add".**
- **Ùåëêíèòå íà "Have Disk".**
- **Ùåëêíèòå íà "Browse", âûáåðèòå ïàïêó "\irda", èìÿ ôàéëà "fastir.inf" è ùåëêíèòå íà "OK".**
- **Ùåëêíèòå íà "OK" äëÿ ïîäòâåðæäåíèÿ óñòàíîâêè ñ äèñêà.**
- **Ùåëêíèòå íà "OK" äëÿ ïîäòâåðæäåíèÿ óñòàíîâêè ïðîòîêîëà Fast Infrared, è ùåëêíèòå íà "OK".**
- **Ùåëêíèòå íà âêëàäêå "Identification", ââåäèòå èìÿ ñâîåãî êîìïüþòåðà è èìÿ ðàáî÷åé ãðóïïû è íàæìèòå "OK".**
- **Óêàæèòå ïóòü ê êîìïàêò-äèñêó Windows 95 è ùåëêíèòå íà "OK".**
- **Ùåëêíèòå íà "Yes", ÷òîáû ïåðåçàãðóçèòü Notebook PC.**

# *ÑÈÑÒÅÌÀ MICROSOFT WINDOWS NT 4.0*

**Óñòàíîâêà Windows âûïîëíÿåòñÿ î÷åíü ïðîñòî. Äëÿ óñòàíîâêè îïåðàöèîííîé ñèñòåìû Windows NT 4.0 îáðàòèòåñü ê ñîîòâåòñòâóþùåìó ðóêîâîäñòâó (Microsoft Windows NT 4.0 Installation Guide).**

# **Óñòàíîâêà äðàéâåðà äèñïëåÿ**

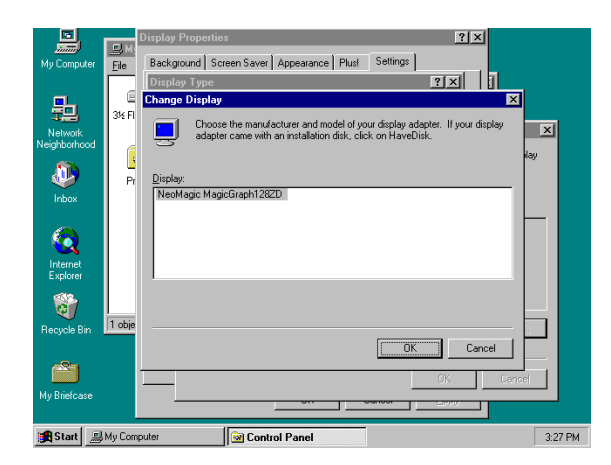

 **Ðèñ. 3. Óñòàíîâêà äðàéâåðà äèñïëåÿ äëÿ NT 4.0**

**Äëÿ óñòàíîâêè âèäåîäðàéâåðà (***ðèñ. 3***) âûïîëíèòå ñëåäóþùèå äåéñòâèÿ:**

- **Äâàæäû ùåëêíèòå íà "My Computer", äâàæäû ùåëêíèòå íà "Control Panel", äâàæäû ùåëêíèòå íà "Display".**
- **Âûáåðèòå "Settings" è ùåëêíèòå íà "Display Type".**
- **Ùåëêíèòå íà "Change", à çàòåì íà "Have Disk".**
- **Ùåëêíèòå íà "Browse" äëÿ óêàçàíèÿ ïóòè ê äðàéâåðó äèñïëåÿ íà êîìïàêòäèñêå ñ äðàéâåðàìè è óòèëèòàìè (îí íàõîäèòñÿ â êàòàëîãå: \Vga\Nt40) è ùåëêíèòå íà "OK".**
- **Ùåëêíèòå íà "OK" äëÿ ïîäòâåðæäåíèÿ óñòàíîâêè ñ äèñêà.**
- **Ùåëêíèòå íà "OK" äëÿ ïîäòâåðæäåíèÿ èçìåíåíèÿ äèñïëåÿ.**
- **Ùåëêíèòå íà "Yes" äëÿ ïîäòâåðæäåíèÿ, ÷òî äðàéâåð ñîçäàí íå âõîäÿùåé â ñïèñîê îðãàíèçàöèåé.**
- **Ùåëêíèòå íà "OK" äëÿ âûõîäà èç îêíà ñâîéñòâ ýêðàíà.**
- **Äâàæäû ùåëêíèòå íà "Close", à çàòåì ùåëêíèòå íà "Yes" äëÿ ïåðåçàãðóçêè.**
- **Ïîñëå òîãî êàê êîìïüþòåð ïåðåçàãðóçèòñÿ, ùåëêíèòå íà "OK", ÷òîáû âûáðàòü ðàçðåøåíèå ýêðàíà.**

• **Âûáåðèòå "65536 Colors" â ðàçäåëå Color Palette, âûáåðèòå "1024 by 768 pixels" â ðàçäåëå Desktop è äâàæäû ùåëêíèòå íà "OK".**

## **Óñòàíîâêà àóäèîäðàéâåðà**

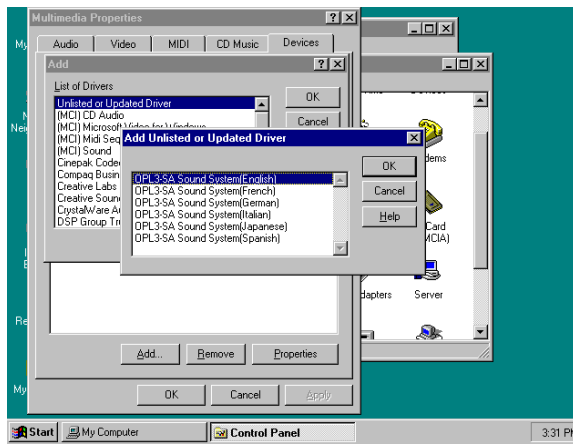

 **Ðèñ. 4. Óñòàíîâêà àóäèîäðàéâåðà äëÿ NT 4.0**

**Äëÿ óñòàíîâêè àóäèîäðàéâåðà (***ðèñ. 4***) âûïîëíèòå ñëåäóþùèå äåéñòâèÿ:**

- **Äâàæäû ùåëêíèòå íà "My Computer", äâàæäû ùåëêíèòå íà "Control Panel", äâàæäû ùåëêíèòå íà "Multimedia".**
- **Âûáåðèòå ìåíþ "Devices", ùåëêíèòå íà "Audio Devices", à çàòåì íà "Add".**
- **Âûäåëèòå "Unlisted or Updated Driver" è ùåëêíèòå íà "OK".**
- **Ùåëêíèòå íà "Browse" äëÿ óêàçàíèÿ ïóòè ê àóäèîäðàéâåðó íà êîìïàêò-äèñêå ñ äðàéâåðàìè è óòèëèòàìè (îí íàõîäèòñÿ â êàòàëîãå: \Audio\Winnt\Multi1) è ùåëêíèòå íà "OK".**
- **Ùåëêíèòå íà "OK", ÷òîáû âûáðàòü àíãëèéñêèé äðàéâåð, èëè âûáåðèòå äðóãîé ÿçûê è ùåëêíèòå íà "OK".**
- **Â îêíå "Hardware Configuration" âûáåðèòå àïïàðàòíóþ êîíôèãóðàöèþ è ùåëêíèòå íà "OK". Âû ìîæåòå èñïîëüçîâàòü óñòàíîâêè, ïðåäëàãàåìûå ïî óìîë÷àíèþ.**
- **Ùåëêíèòå íà "Restart Now" äëÿ ïåðåçàãðóçêè.**

#### **Óñòàíîâêà óòèëèòû ASUS PC Probe**

**Îáðàòèòåñü ê ðàçäåëó ASUS PC Probe â ãëàâå, ïîñâÿùåííîé Windows 95.**

# **Óñòàíîâêà äðàéâåðà óêàçàòåëüíîãî óñòðîéñòâà Synaptics TouchPad**

**\* Åñëè äàííàÿ ôóíêöèÿ íå óñòàíàâëèâàåòñÿ, ýòîò ðàçäåë ìîæíî ïðîïóñòèòü.**

**BIOS êîìïüþòåðà ïîëíîñòüþ ïîääåðæèâàåò êëàâèàòóðó è ìûøü PS/2 – êàê âñòðîåííûå â Notebook PC, òàê è ïîäñîåäèíåííûå ê íåìó âíåøíèì îáðàçîì. Âñòðîåííîå â Notebook PC óêàçàòåëüíîå óñòðîéñòâî Touchpad ïîëíîñòüþ ñîâìåñòèìî ñ äâóõêíîïî÷íîé PS/2 ìûøüþ. Îäíàêî äëÿ ðàáîòû ñ íåêîòîðûìè ïðèêëàäíûìè ïðîãðàììàìè íåîáõîäèì äðàéâåð.**

**Äëÿ óñòàíîâêè äðàéâåðà TouchPad âûïîëíèòå ñëåäóþùèå äåéñòâèÿ:**

- **Äâàæäû ùåëêíèòå íà "My Computer", äâàæäû ùåëêíèòå íà "Control Panel", äâàæäû ùåëêíèòå íà "Mouse".**
- **Âûáåðèòå âêëàäêó "General " è ùåëêíèòå íà "Change".**
- **Ùåëêíèòå íà "Have Disk".**
- **Ùåëêíèòå íà "Browse" äëÿ óêàçàíèÿ ïóòè ê äðàéâåðó TouchPad êîìïàêòäèñêà ñ äðàéâåðàìè è óòèëèòàìè (îí íàõîäèòñÿ â êàòàëîãå: \TOUCHPAD\NT40).**
- **Ùåëêíèòå íà "OK" äëÿ ïîäòâåðæäåíèÿ óñòàíîâêè ñ äèñêà.**
- **Ùåëêíèòå íà "OK" äëÿ ïîäòâåðæäåíèÿ âûáðàííîãî óñòðîéñòâà "Synaptics PS/2 Port TouchPad".**
- **Ùåëêíèòå íà "OK" äëÿ ïîäòâåðæäåíèÿ óñòàíîâêè óñòðîéñòâà.**
- **Ùåëêíèòå íà "Yes" äëÿ ïåðåçàãðóçêè Notebook PC.**